## **Enter conduct incidents in the office**

- 1. Log on to the School view.
- 2. Click the **Conduct** tab. The Office Input page appears.

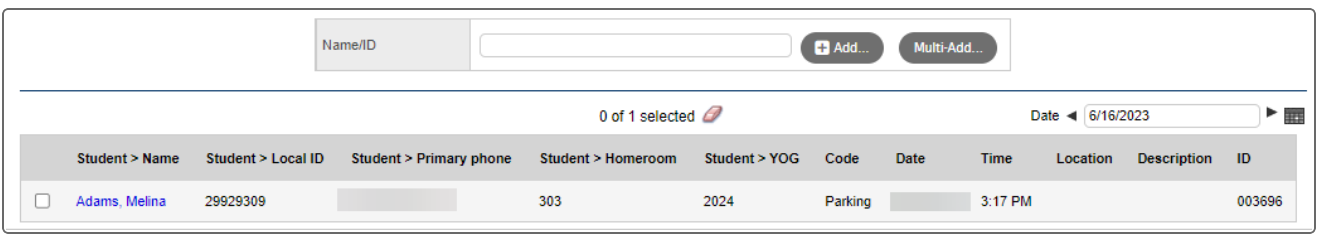

3. Enter the student's name or ID, and click **Add**. The Conduct Entry pop-up appears.

**Note:** If you type a partial name or there are duplicates, make your selection from the Student Pick List.

- 4. On the **Incident** tab, enter the incident information. (Fields with a red asterisk \* are required.)
- 5. To add an action, such as detention or community service, click the **Actions** sub-tab. (See *Add Actions to a Conduct Incident*.)

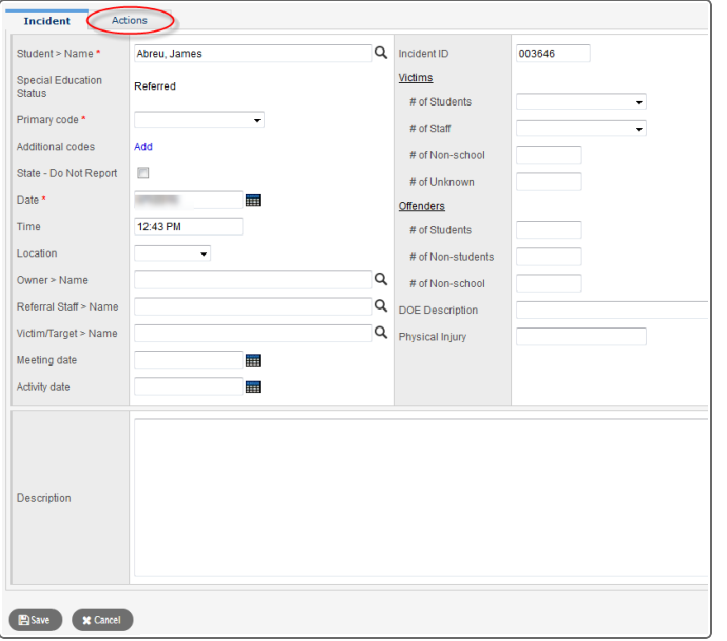

**Note:** It is recommended that you add an action before saving the incident record.

#### 6. Click **Save**.

### **Add actions to a conduct incident**

- 1. Log on to the School view.
- 2. Do one of the following:
	- <sup>l</sup> Select **Conduct > Incident History**. Select the checkbox in the row of the incident you want to add actions to. Then click the student's name to view the details.
	- <sup>l</sup> Click the **Student** tab. On the Student List, search for and select the student, then click the **Conduct** side-tab. Click the appropriate incident code to view its details.

Follett Aspen<sup>®</sup>

# **Conduct Quick Reference**

- 3. At the top of the Incidents page, click the **Actions** sub-tab. Then click **Add**. **Version 6.7**
	- 4. If you select a detention or suspension Code, an interactive calendar appears. Click the individual rectangles representing the day(s) the detention or suspension is to be served.

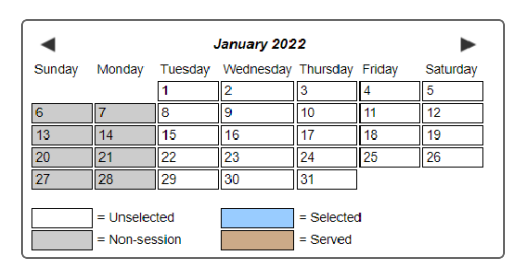

- 5. Enter the incident information.
- 6. Click **OK**.

### **Enter conduct incident involving multiple students**

You can view, edit, or enter a conduct incident involving multiple students on the Conduct tab.

### **To view, edit, or enter an incident for multiple students:**

- 1. Log on to the School or Staff view.
- 2. Click the **Conduct** tab. The Office Input page appears.
- 3. Click **Multi-Add.** The **Incident** sub-tab on the Multi-Add Conduct pop-up appears.
- 4. In the **Students** box, determine how you will select the students involved in the incident:
	- **-** Select Selection to make your choices from the Student Pick List.
	- **.** Select **Snapshot** to choose an existing snapshot from the Snapshot Pick List.
- 5. Enter the incident information.
- 6. If restraints were used after the incident, select the **Restraints** tab and click the **Add** button to enter restraints information.
- 7. Click the Actions sub-tab to enter that information. You can add actions after you save this incident, by selecting the student name(s) from the Office Input page.
- 8. Click **Save**.

### **Print the Suspension Notice report**

- 1. Select **Reports > Suspension Notice**. The Suspension Notice pop-up appears.
- 2. Fill in the fields, including students to include and action codes. Select the **Alternate mailings** checkbox if you want a copy sent to the student's alternate households (such as if the parents are divorced).
- 3. Click **Run**. The letter appears in the format you specify.

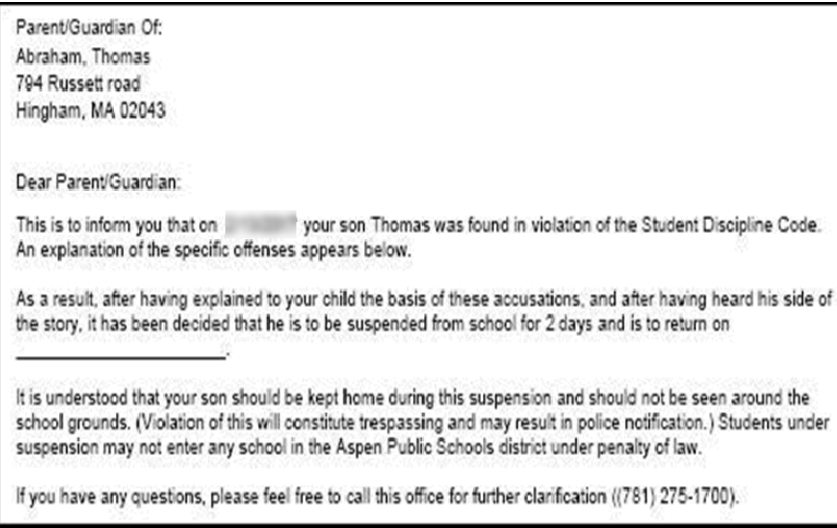